## **APLIKASI SISTEM SMS GATEWAY PRESENSI SEKOLAH SMK TARUNA PERSADA DUMAI**

Cara menjalankan program :

1. Untuk akses menu utama harus login, saat Login masukkan *username* "admin" dan*password "admin"* seperti tampil pada gambar dibawah ini :

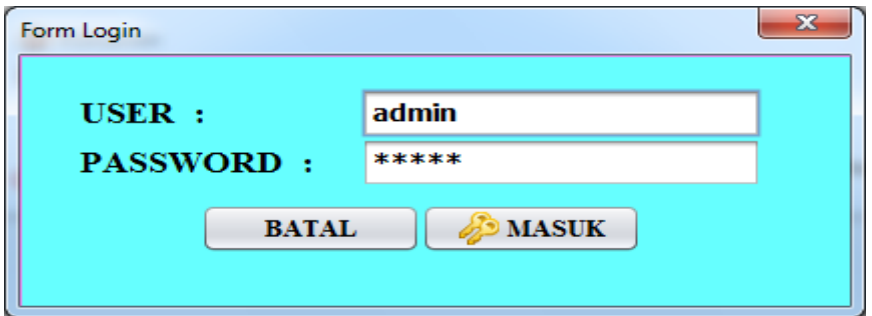

2. Setelah melakukan login dengan benar, selanjutnya akan masuk ketampilan menu utama seperti berikut :

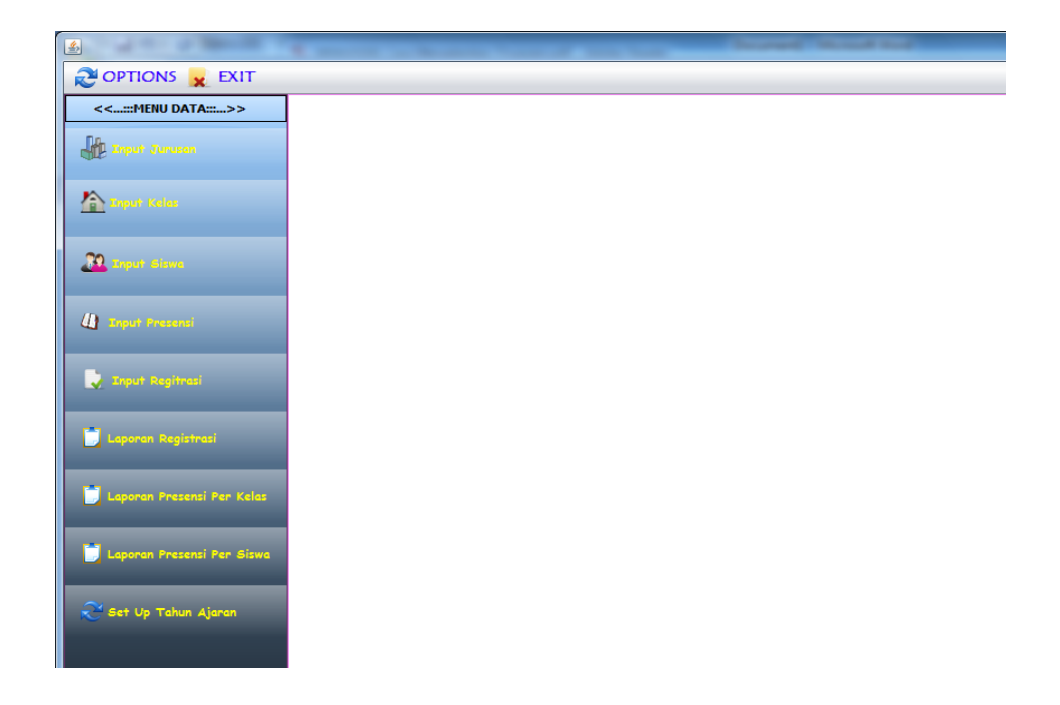

3. Pengaturan port bertujuan untuk membuat koneksi antara

aplikasi dengan modem yang digunakan sebagai server :

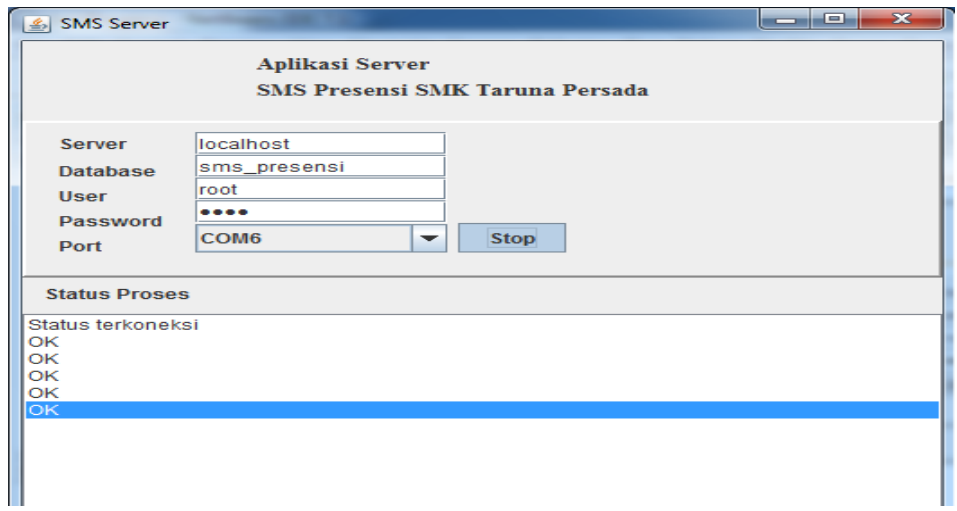

4. Pada menu data berisi sub menu input jurusan, input kelas, input siswa, input presensi, input registrasi, laporan registrasi, laporan presensi per kelas, laporan presensi per siswa, dan setup tahun ajaran :

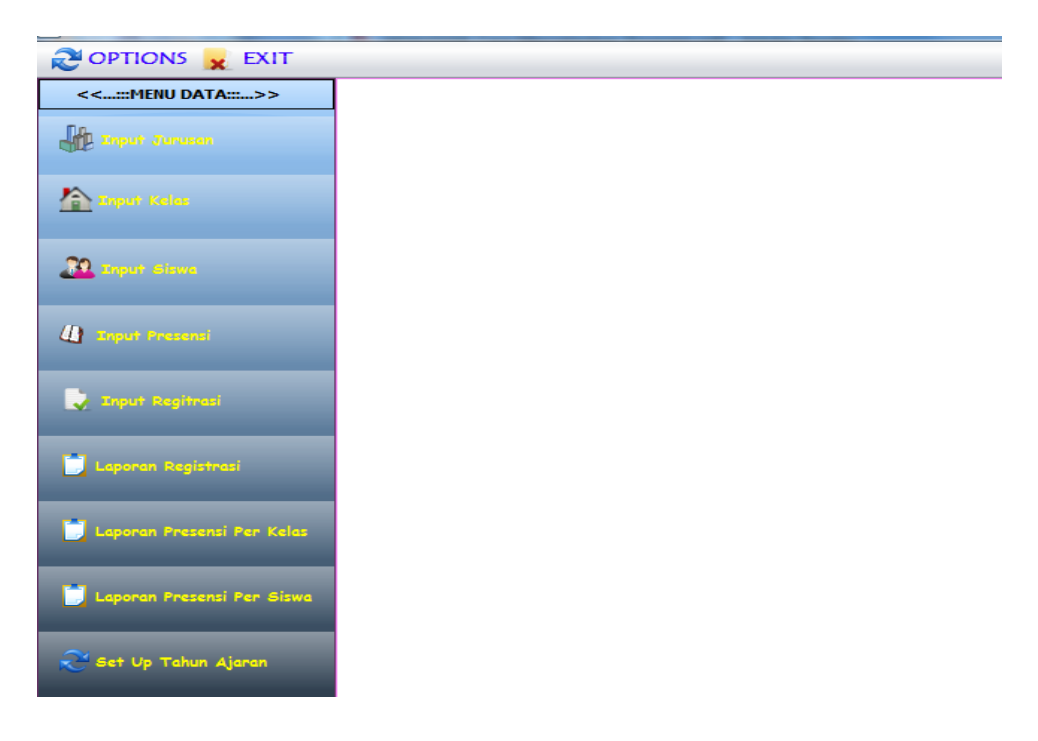

5. Pada sub menu input data jurusan berfungsi untuk mengisi

data jurusan dengan tampilan form sebagai berikut :

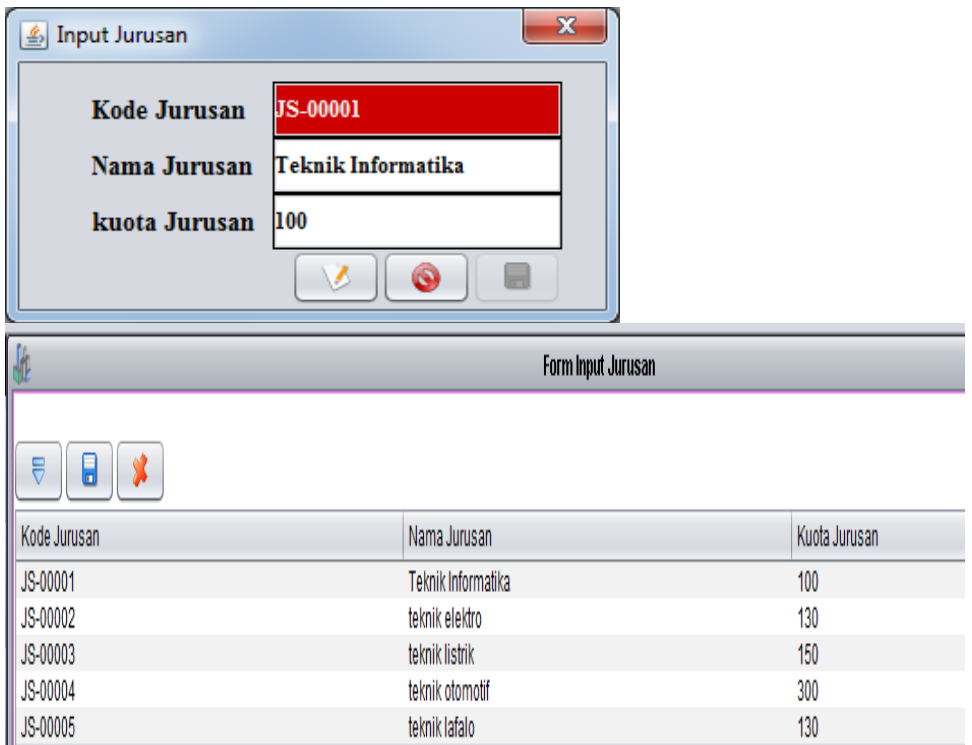

6. Pada sub menu input data kelas berfungsi untuk mengisi

data kelas dengan tampilan form sebagai berikut :

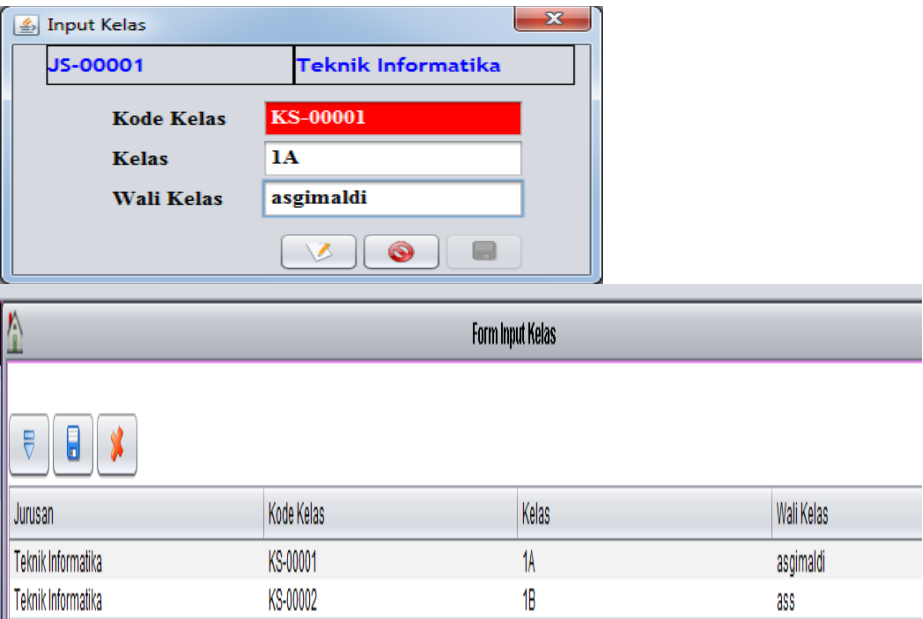

7. Pada sub menu input data siswa berfungsi untuk mengisi data siswa dengan tampilan form sebagai berikut :

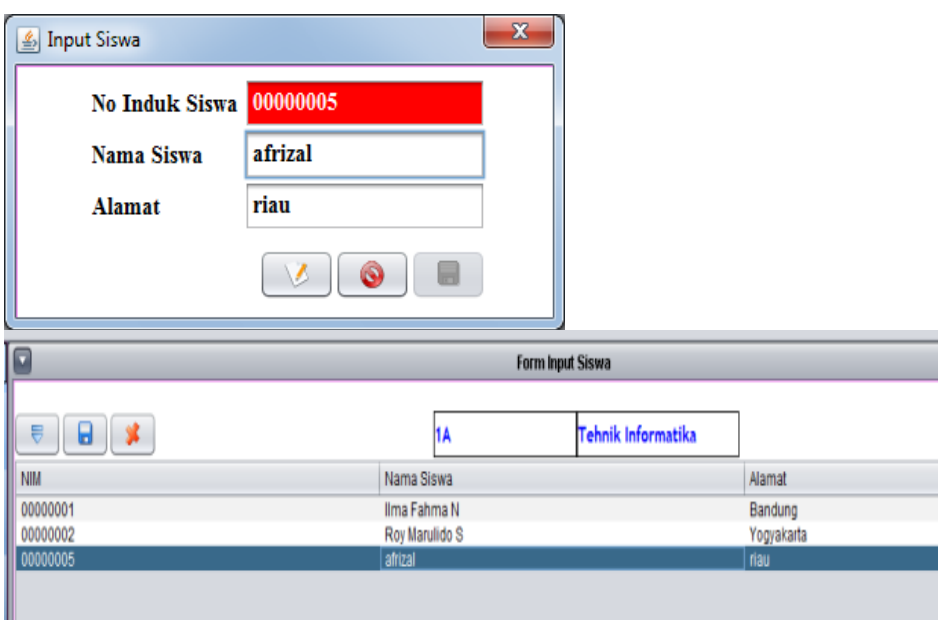

8. Pada sub menu input data presensi berfungsi untuk mengisi data presensi dengan tampilan form sebagai berikut :

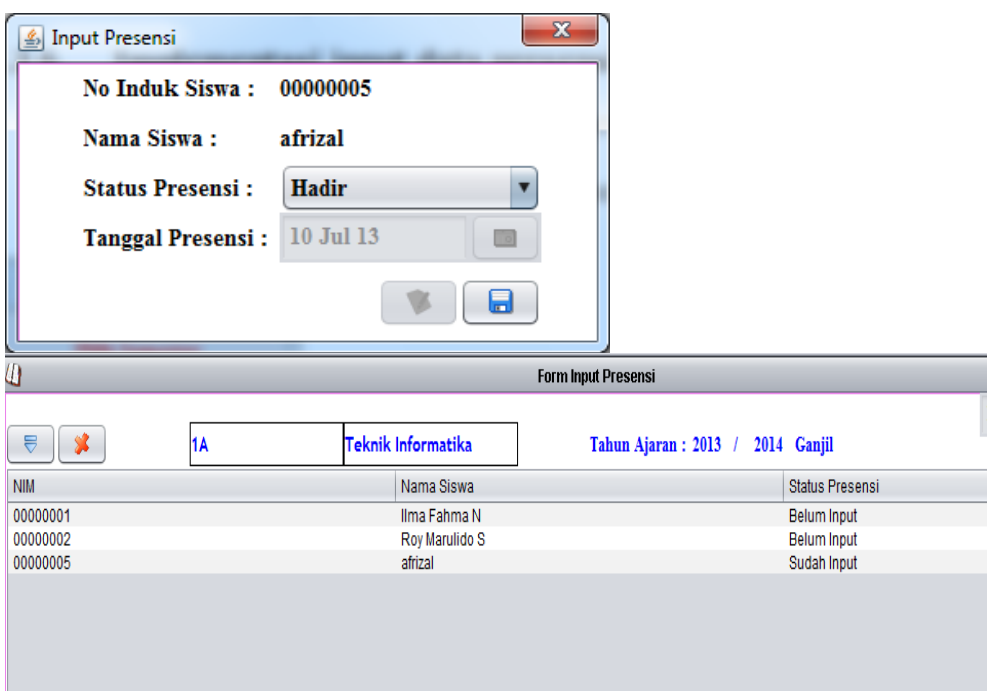

9. Pada sub menu input data registrasi berfungsi untuk mengisi data registrasi dengan tampilan form sebagai berikut :

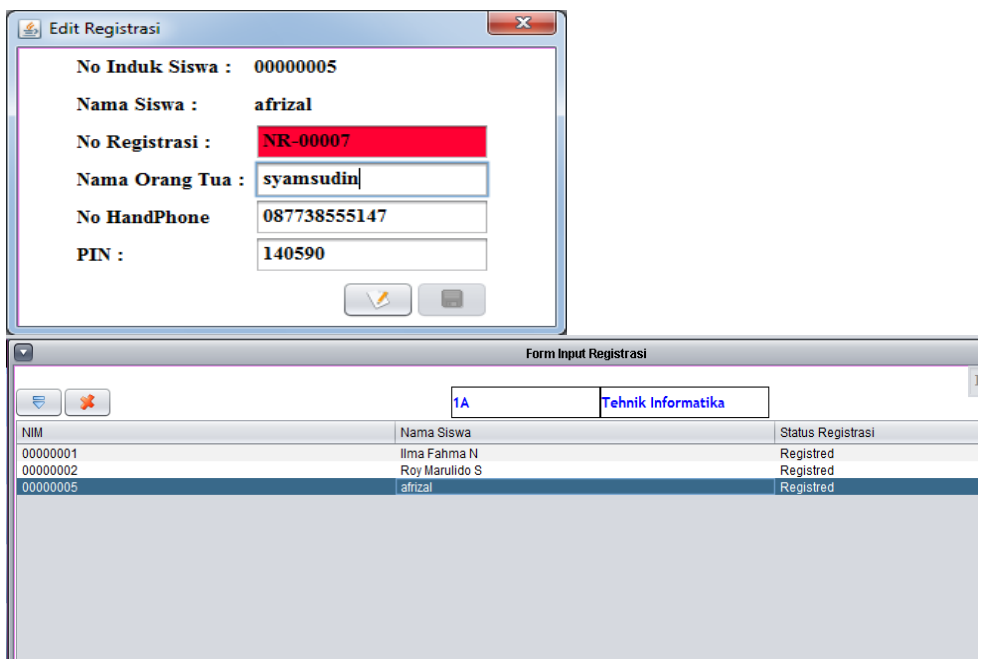

10. Pada sub menu laporan registrasi berfungsi untuk laporan data registrasi dengan tampilan form sebagai berikut :

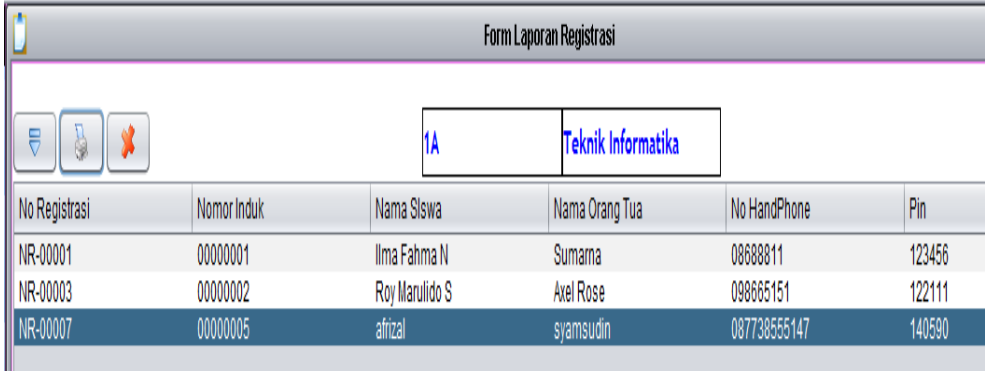

## **Laporan Data Registrasi**

SMK TARUNA PERSADA (DUMAI-RIAU)

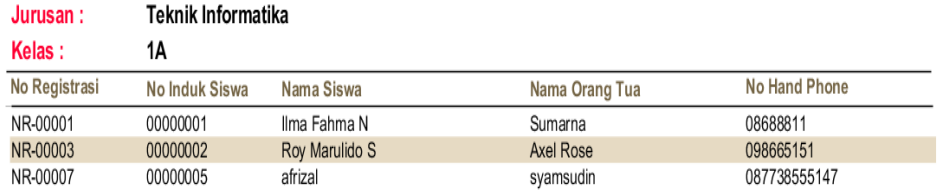

11. Pada sub menu laporan data presensi per kelas berfungsi untuk laporan data presensi perkelas dengan tampilan form sebagai berikut :

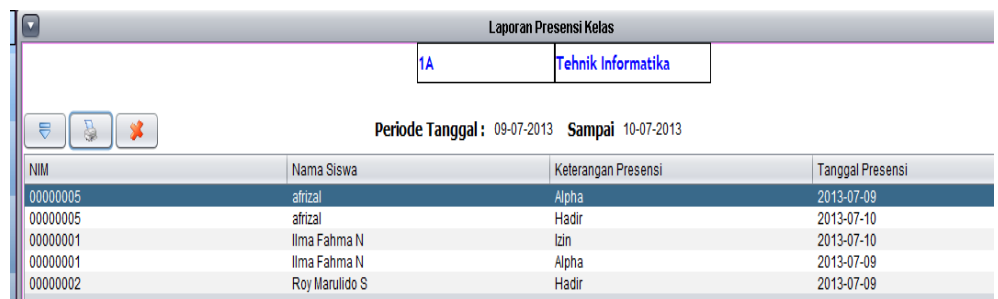

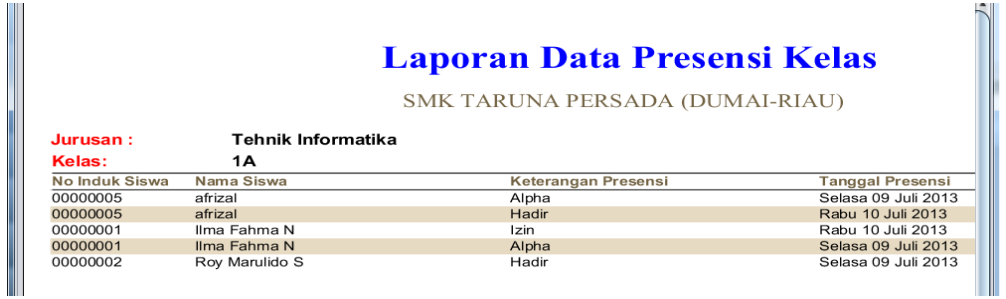

12. Pada sub menu laporan data presensi per siswa berfungsi untuk laporan data presensi per siswa dengan tampilan form sebagai berikut :

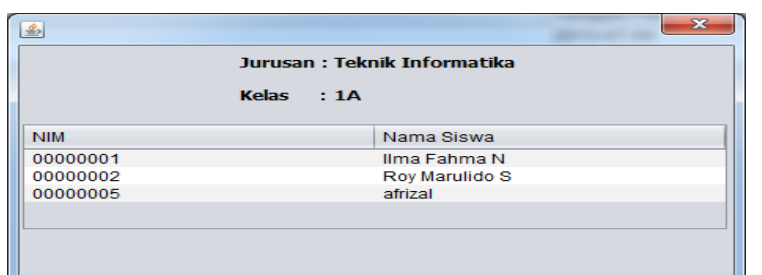

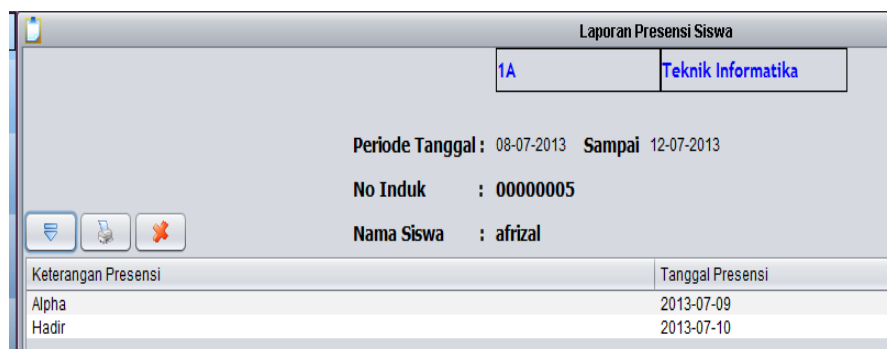

13. Pada sub menu setup tahun ajaran berfungsi untuk mengatur tahun ajaran dan semester dengan tampilan form sebagai berikut :

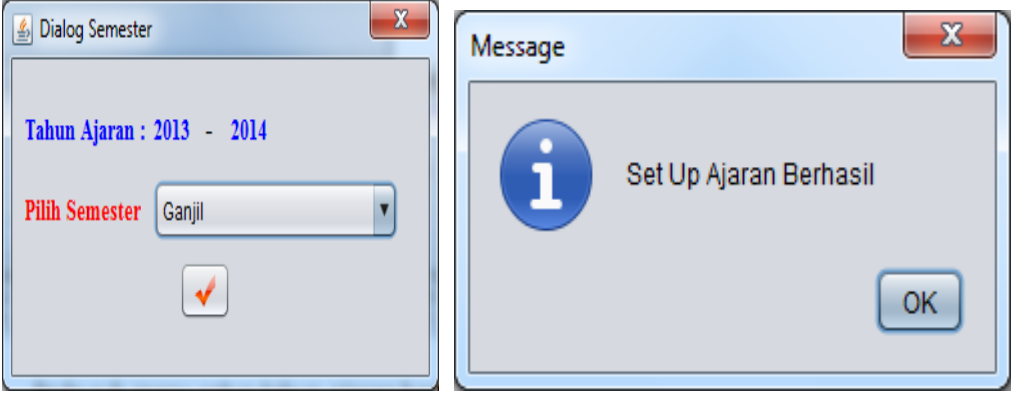